# 1 RSA token

### 1.1 First time setting of token

To use ERGO Systems at any place in the world you need to use the RSA token.

If you're using the manual token for the first time from a branch office you need to use for the following six steps another PC e.g. one of your coworkers.

The picture shows the RSA token ERGO uses. Within the red square you see a six digit code which changes every 60 seconds. This code is required for several steps within this manual

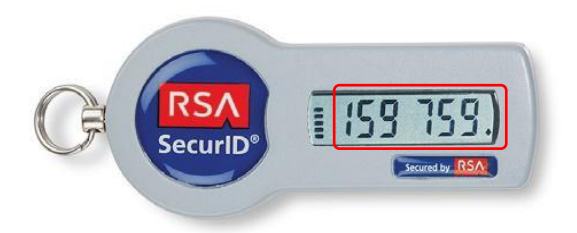

1. Click the following link to get connected to ERGO's first-time token connection website: <http://net.ergo.com/token>

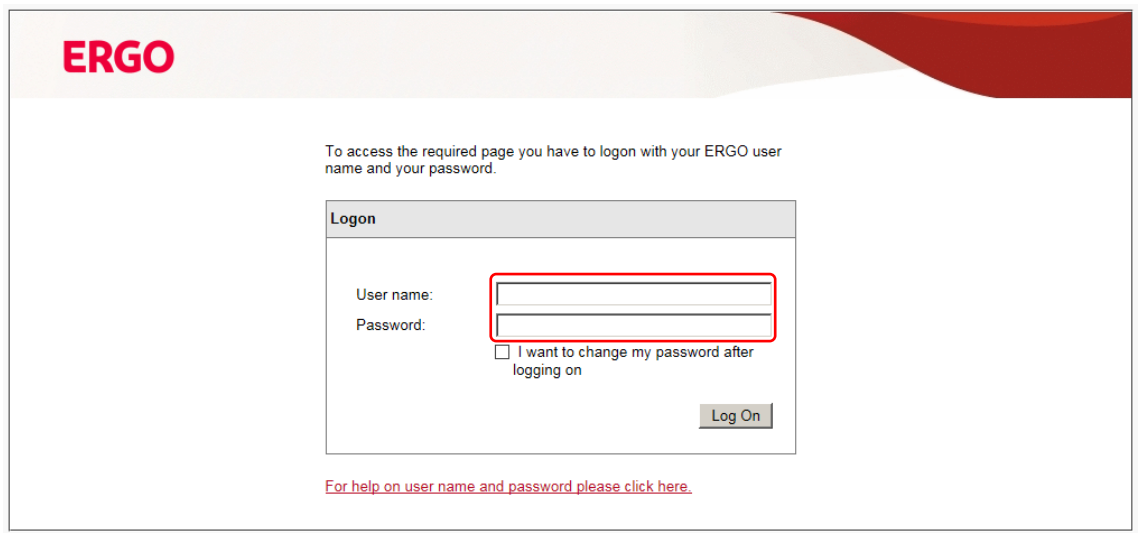

2. "User name:" Enter your personnel number incl. the letter (e.g. E123456) "Password:" Enter the password you got for your PC user account

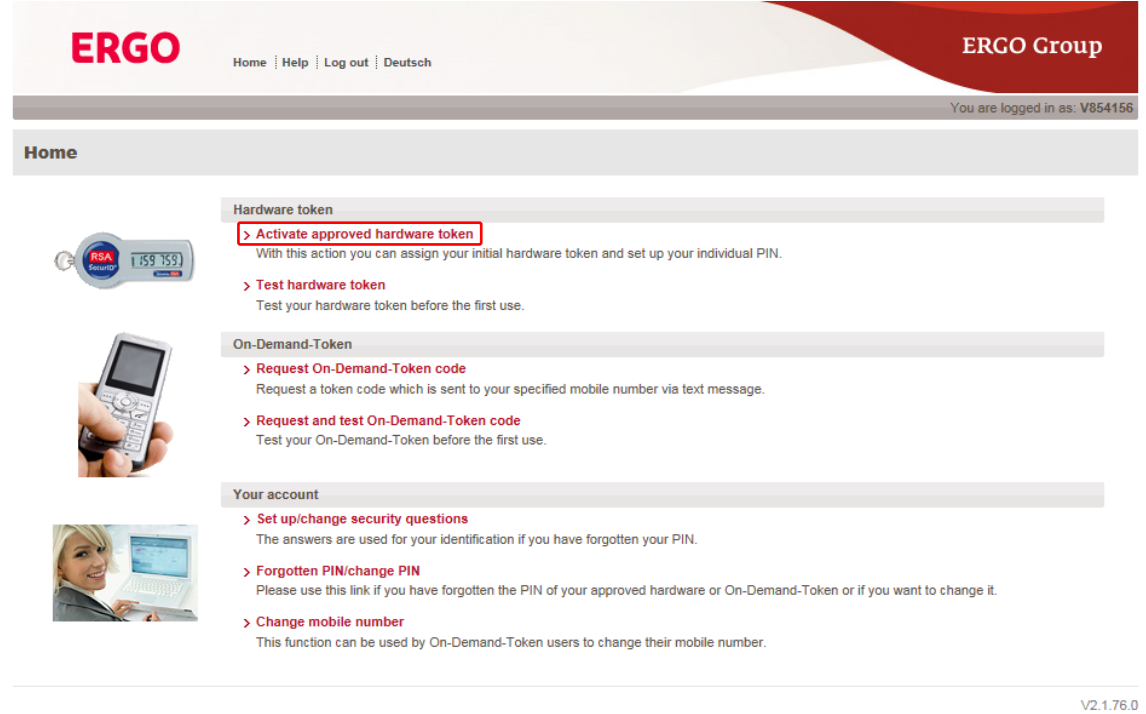

3. Click "Activate approved hardware token"

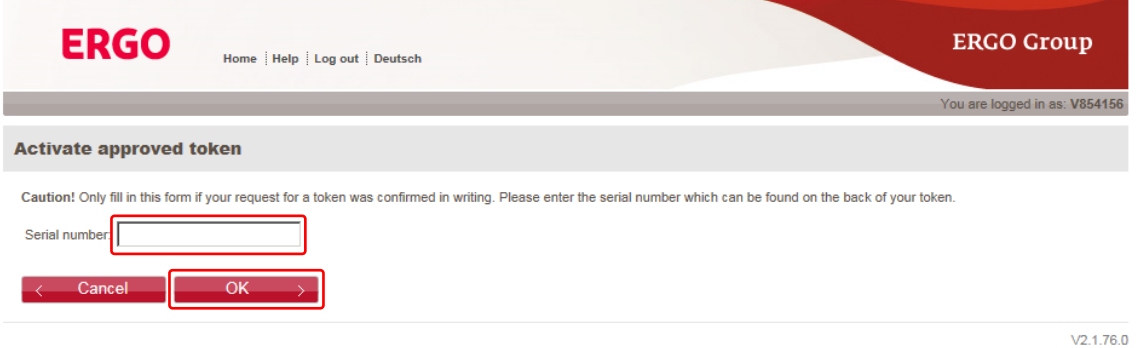

4. "Serial number" Enter the number on the backside of your token within the barcode Afterwards Click "OK"

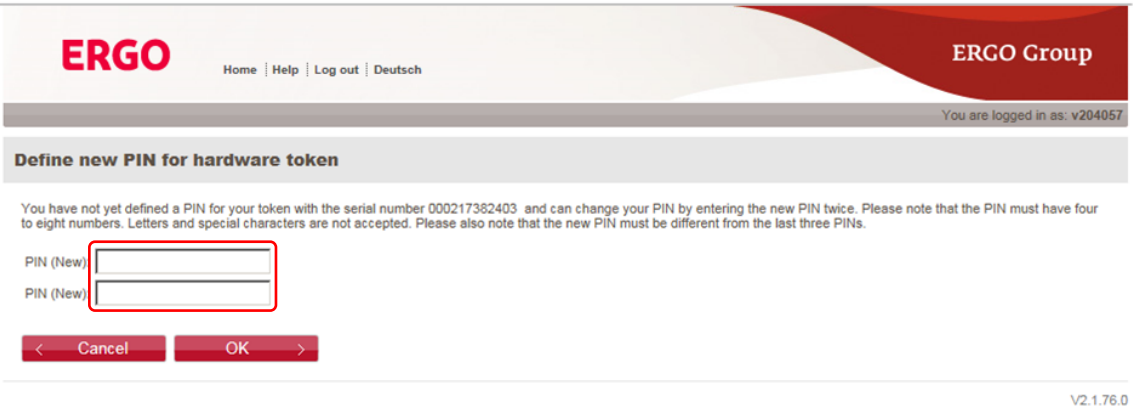

5. To use your token you need to define a pin number. The pin number incl. the token will be used to log on within ERGO Systems. Your pin needs to be four to eight digits in length. Letters or special characters are not accepted. Afterwards click "OK"

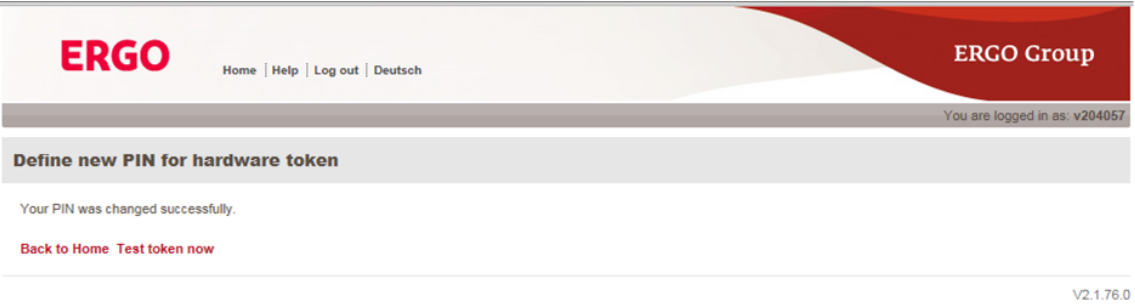

6. Your pin number is now set

#### 1.2 First time signing on at PC via token

The following steps you only need to follow if you're signing on at your PC for the first time with ERGO or even if you got a new PC.

1. Boot the computer and wait until you see the next Screenshot. Please do not enter "Strg & Alt & Entfernen"

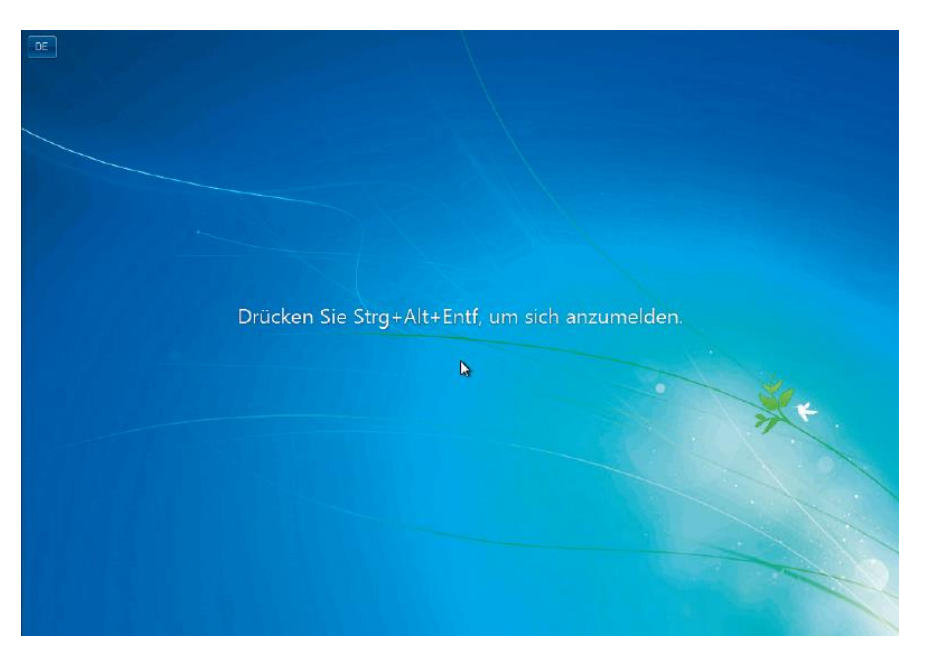

2. At the upper left corner you will find a little square which is marked red at the next screenshot. Click it.

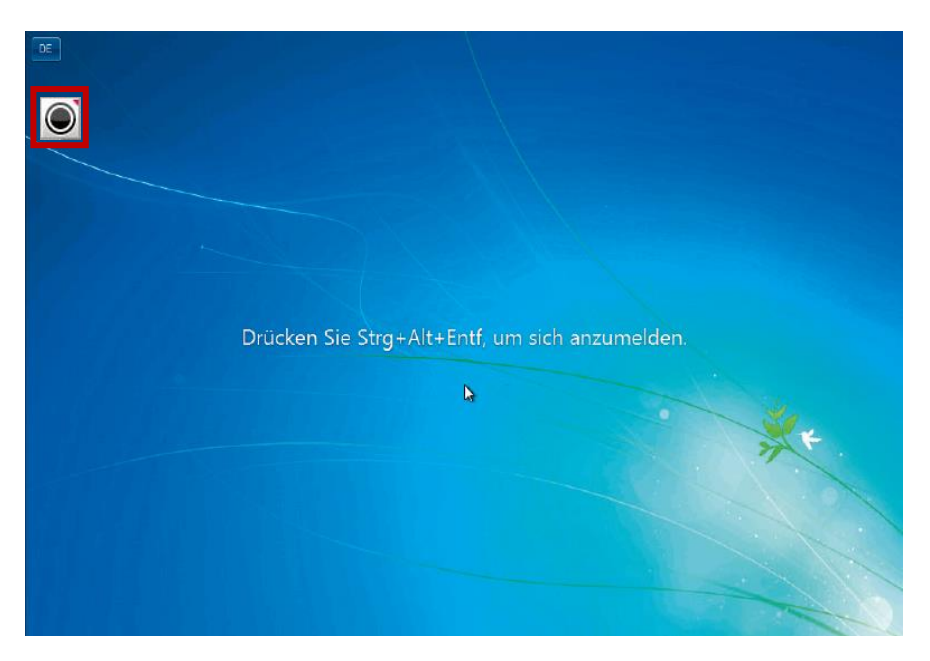

3. A new window will open

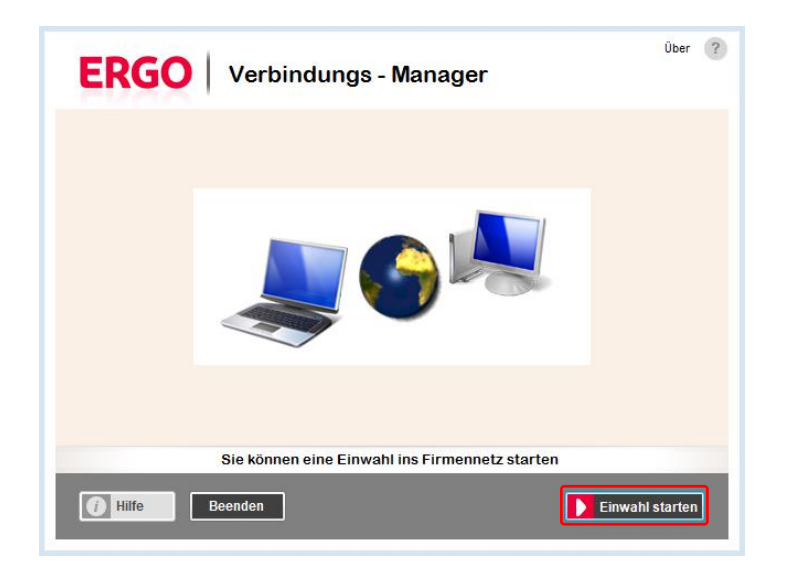

4. Click "Einwahl starten"

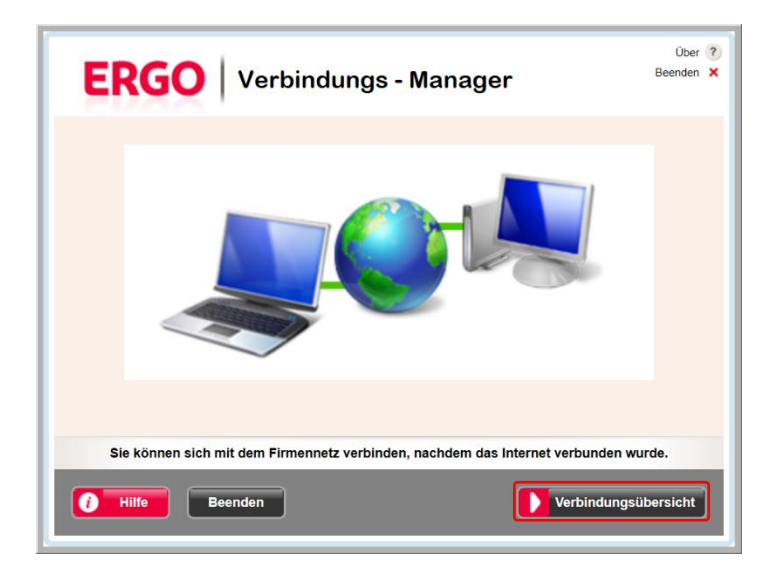

5. Click "Verbindungsübersicht"

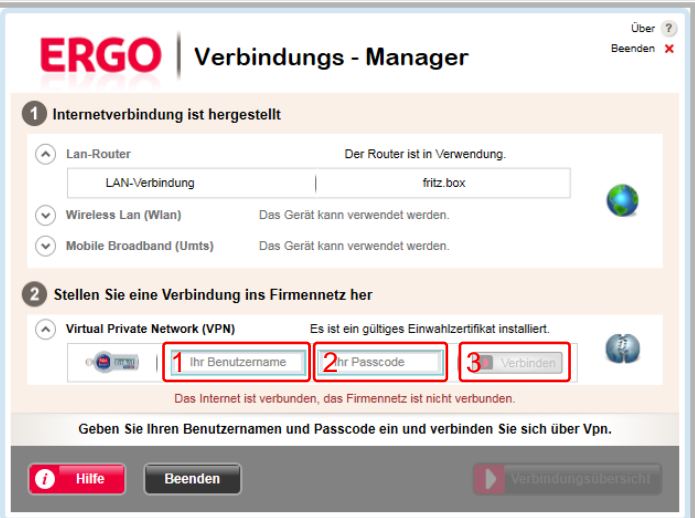

6. Please enter at the first application form your individual personel number including the letter in front of.

At the second application form enter your indiidual passcode you get by your individual token.

Afterwards click "Verbinden"

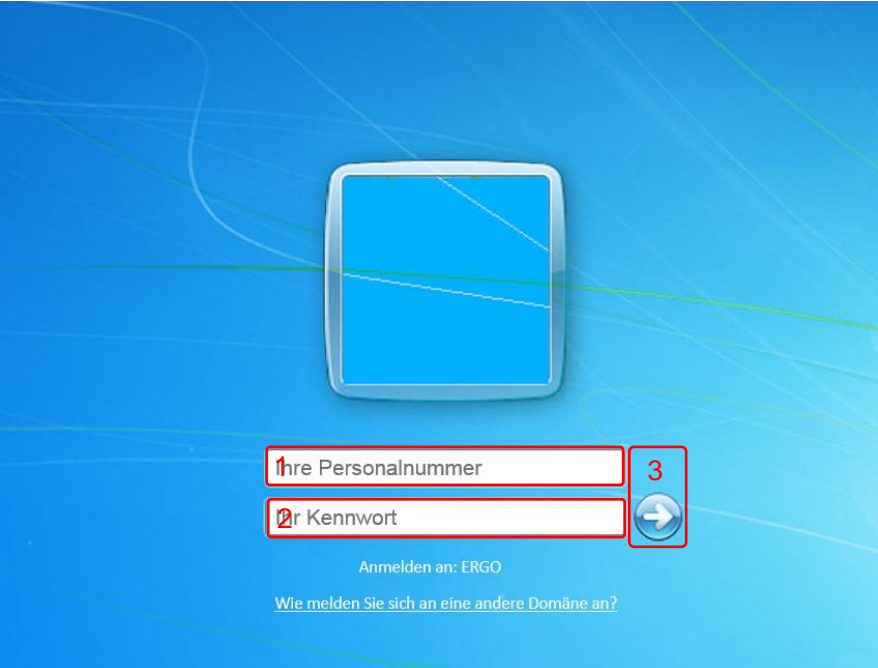

7. Please enter at the first application form your individual personel number including the letter in front of.

At the second application form enter your individual pc passwort.

Afterwards click the arrow.

#### 1.3 Daily connect to ERGO Systems via token

To get your laptop connected to ERGO System you need to use the token. Before you attempt to connect the laptop needs to be connected via a Lan or W-Lan.

1. On the bottom right corner you will find a yellow button. Double click the yellow button.

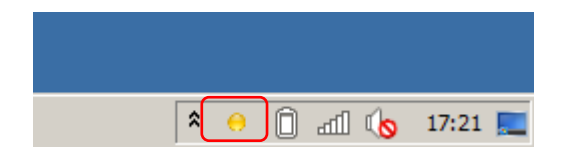

2. Enter your ERGO User PC account ID incl. the letter in front of "Benutzername" Enter your PIN number followed by the token code

The PIN number is the number you chose in Step 5 of chapter "First time setting of Token". The token code is provided on the display of your token

Afterwards click "Verbinden"

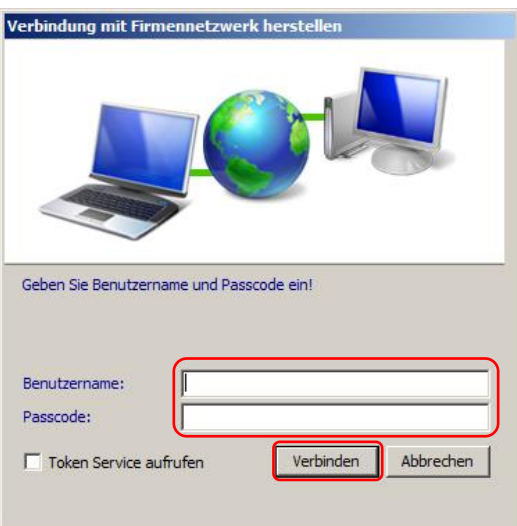

3. It May take a few seconds until the computer is connected to the ERGO corporate network

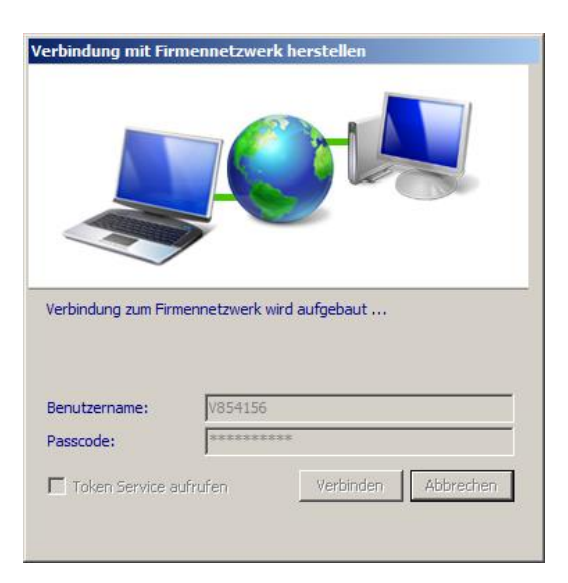

4. When the connection to the ERGO corporate network is established the yellow button will change into a green button

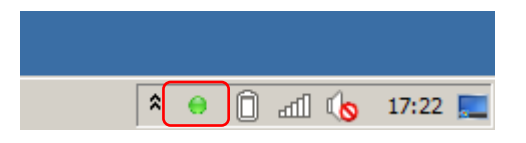

# 2 Work at home via ERGO2Go

With ERGO2Go you got the possibility to work at home with your private laptop. So you don't need to carry your laptop around.

#### 2.1 Using ERGO2Go

- 1. Open Internet Explorer at your private laptop. Please take care that you have installed the latest version of Internet Explorer.
- 2. Enter [https://ergo2go.ergo.com](https://ergo2go.ergo.com/) within the address bar

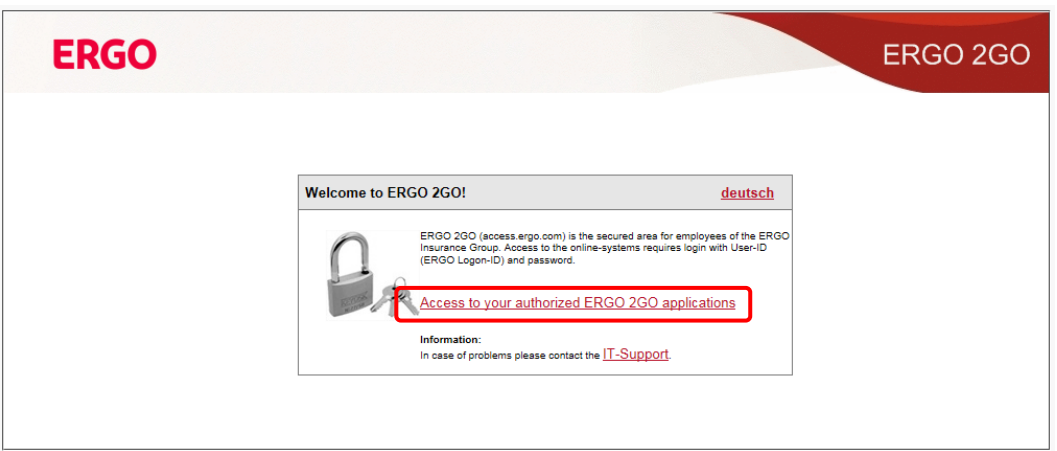

3. Click "Access to your authorized ERGO 2 GO applications".

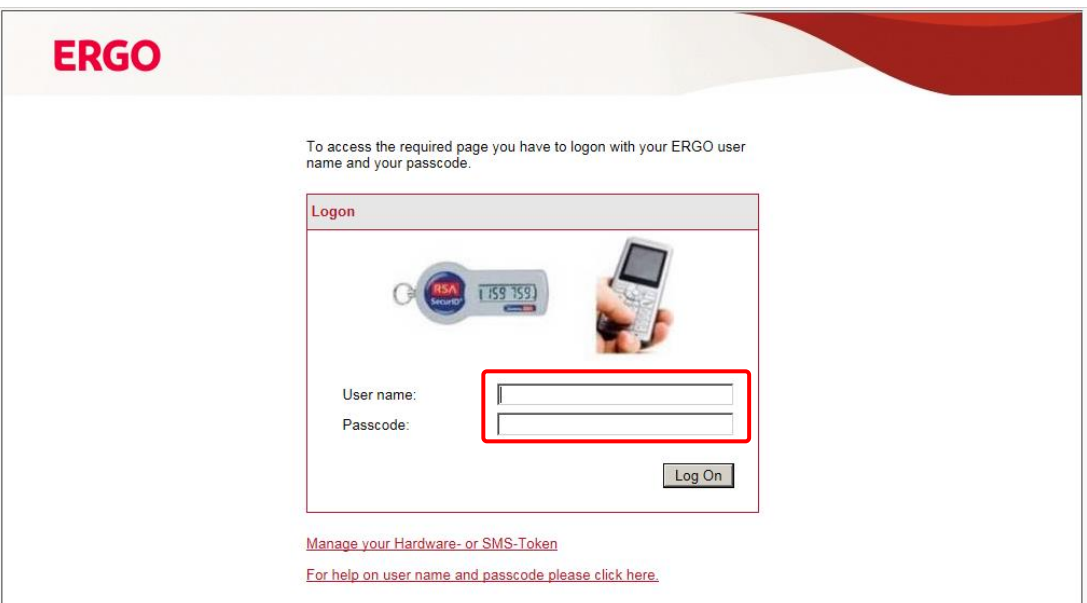

- 4. Enter your User name = your individual personal number incl. the letter in front Enter your Passcode  $=$  pin number and token
- 5. Click "Log On"
- 6. Enter your User name = your individual personal number incl. the letter in front Enter your Password =  $PC$  password
- 7. Click "Log On"

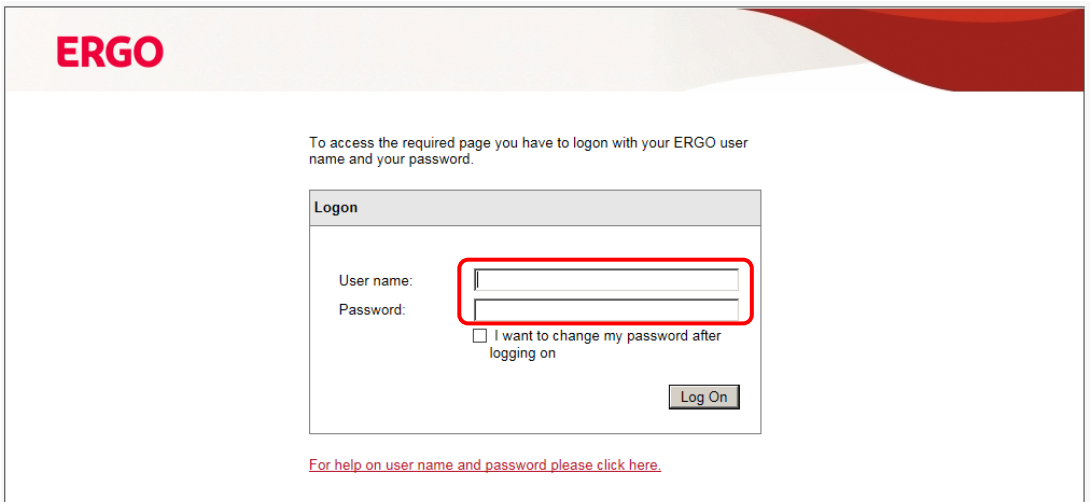

8. You will get directed to the ERGO2Go Application

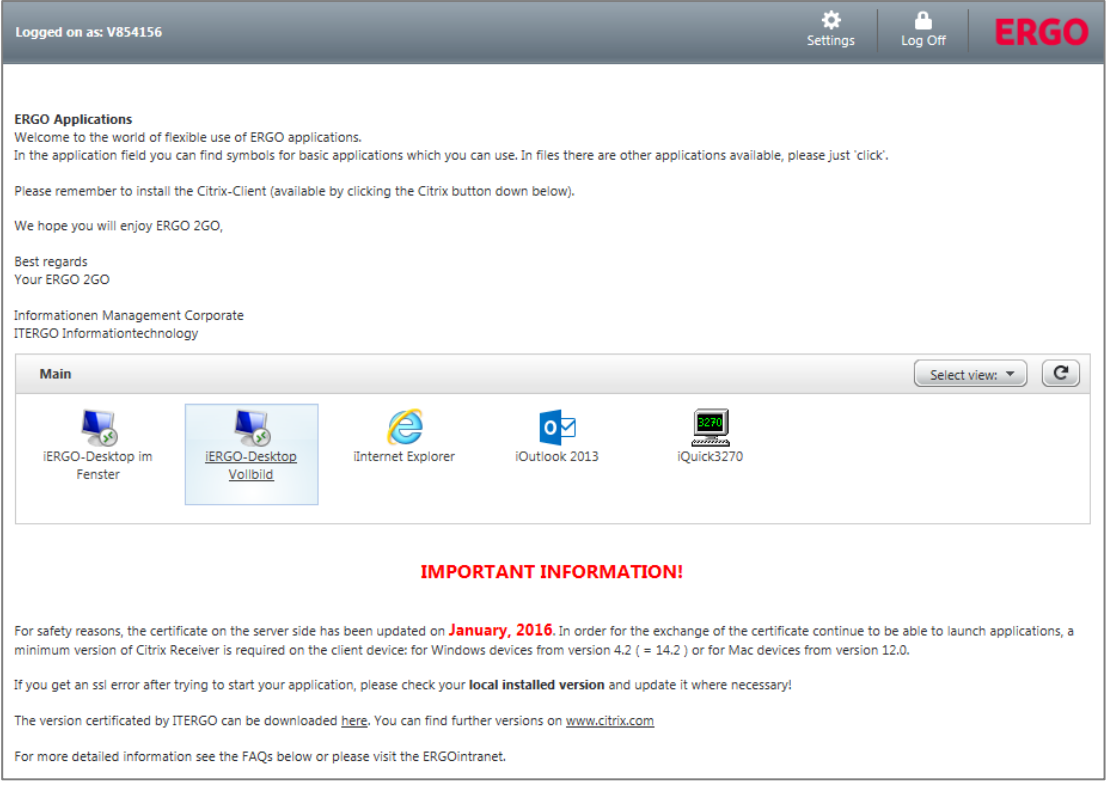

9. To open an application click once the icon

In Case you're using ERGO2Go for the first time with your private laptop you need to install the "Citrix Receiver" application.

### 2.2 First time using ERGO2Go

In Case you're using ERGO2Go for the first time with your private laptop you need to install the "Citrix Receiver" application. Therefor please follow the next steps accordingly.

1. Click "here"

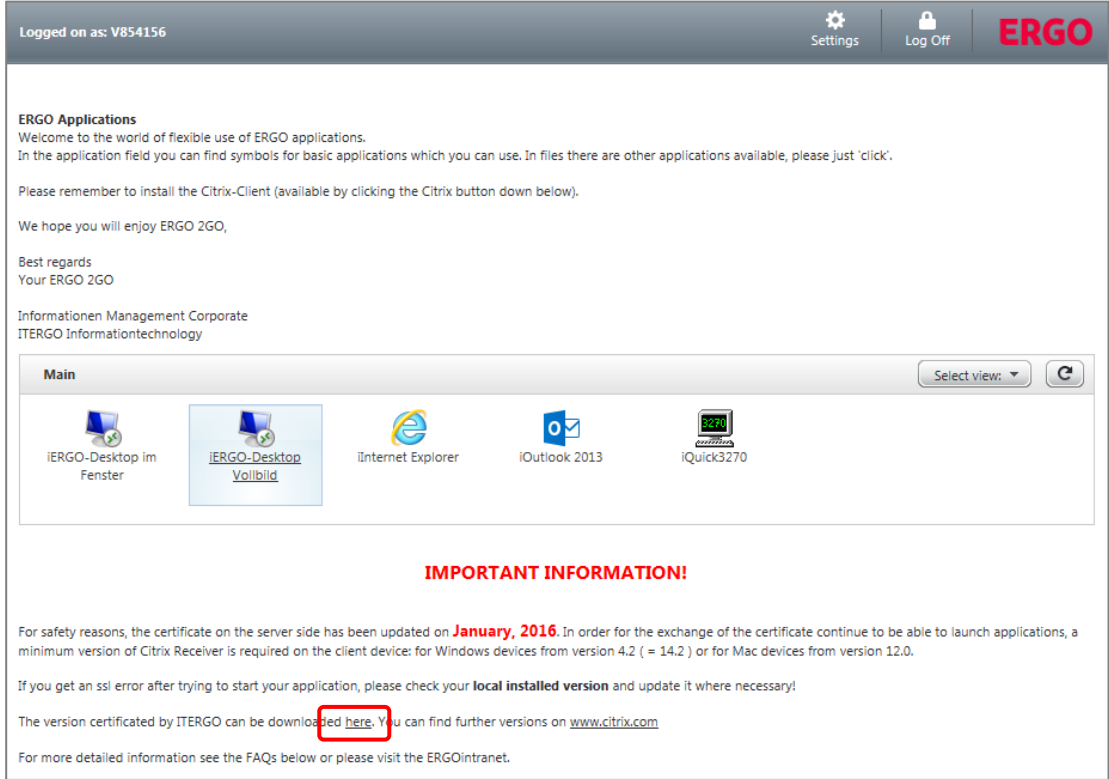

2. A new window pops up. You will be asked to download

"Citrix Receiver Web.exe" from [https://ergo2go.ergo.com](https://ergo2go.ergo.com/)

confirm that request

- 3. Safe the application at desktop
- 4. After the download is finished close the browser
- 5. Go to desktop
- 6. Double click the application and follow the instructions given accordingly
- 7. After the application is installed open browser again